### **4 PAYMENT AUTHORISE**

The payment was authorised and the payment generated on the WEB will take place.

## **1 FINALIZE ONLINE ORDER**

After the online order is finalized, the payment needs to be authorised inside the YOU app as per PSD2 regulatory procedure.

After you tap on the push notification that you have received, you will automatically see the payment details with the actions "Authorise" and "Cancel".

**In case the push notifications are disabled, the user can generate an OTP SMS (one-time password) to continue the process.** 

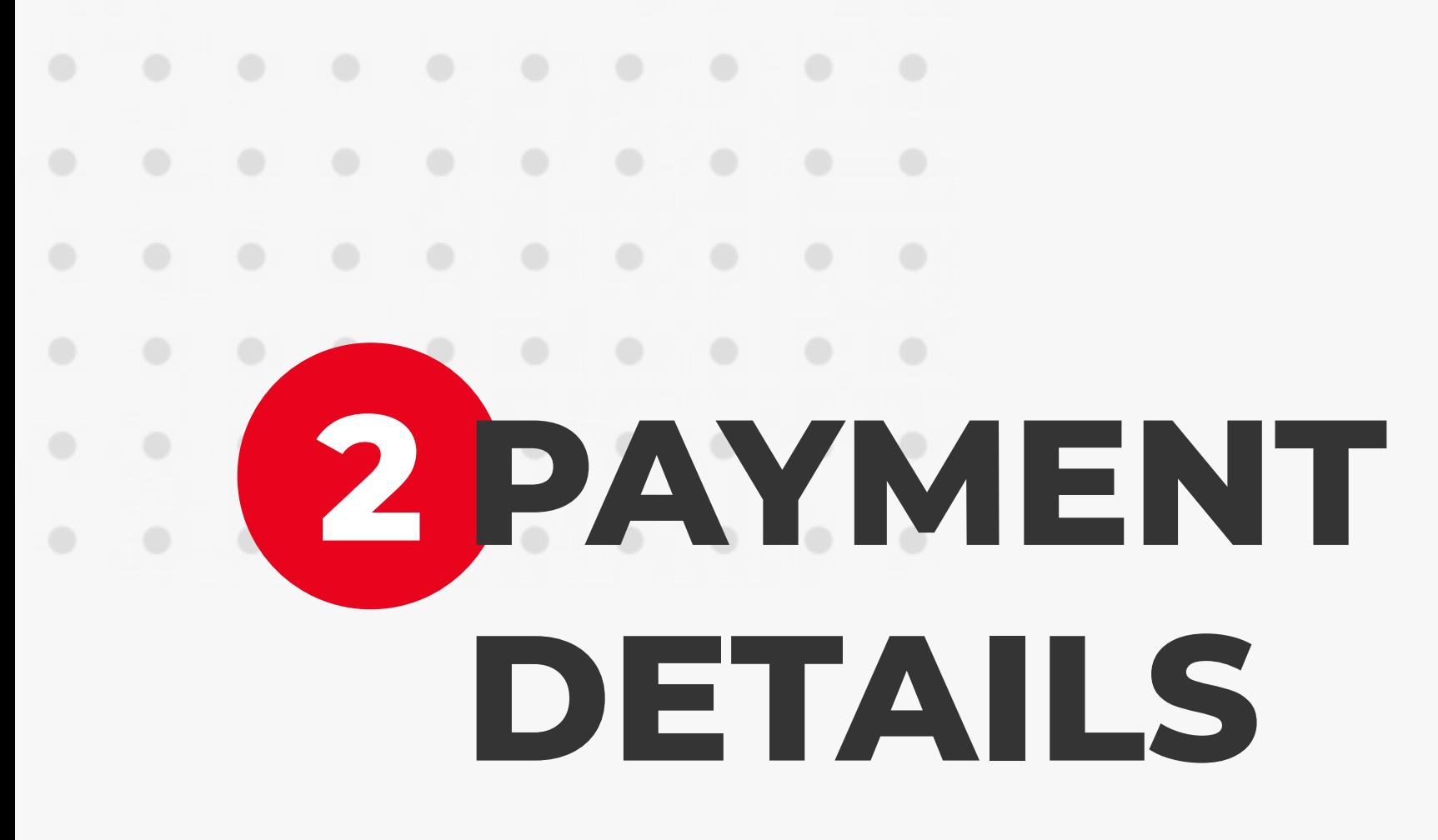

**If the user taps on Cancel button, the payment generated on the WEB will not take place.**

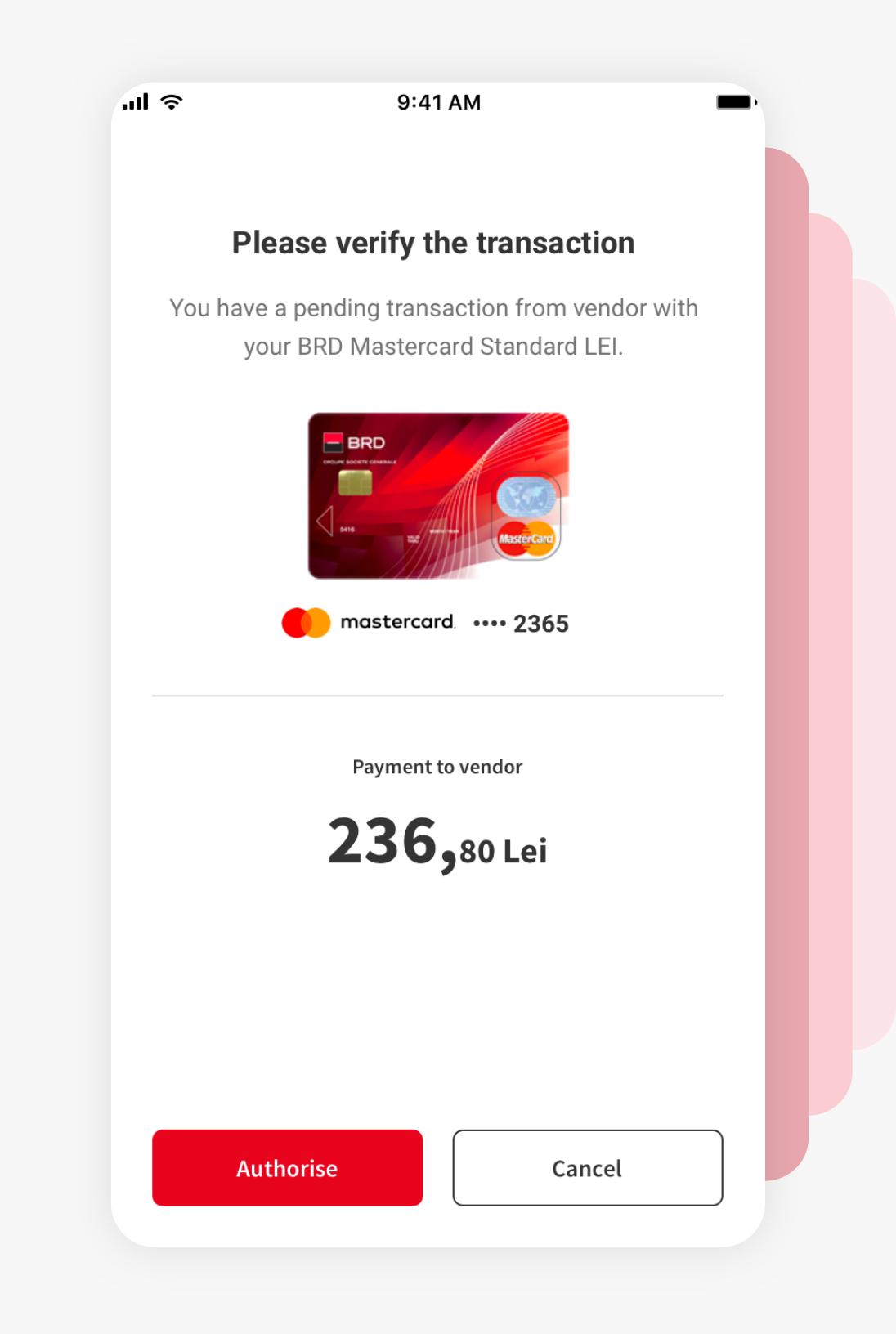

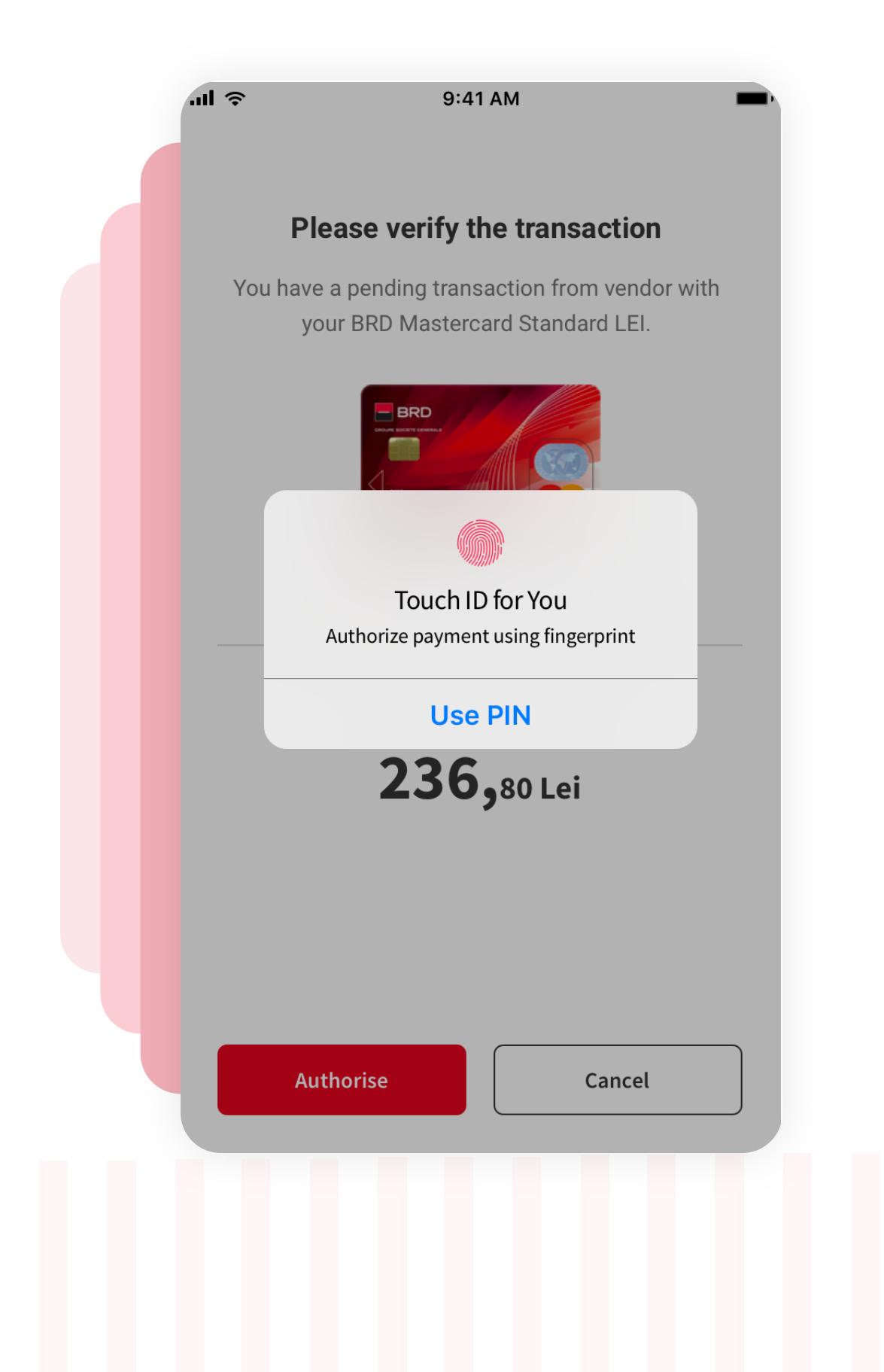

# **3 AUTHORISE THE PAYMENT**

Authorise the payment using biometrics or the PIN code. Authorisation is also needed if the user wishes to cancel the payment.

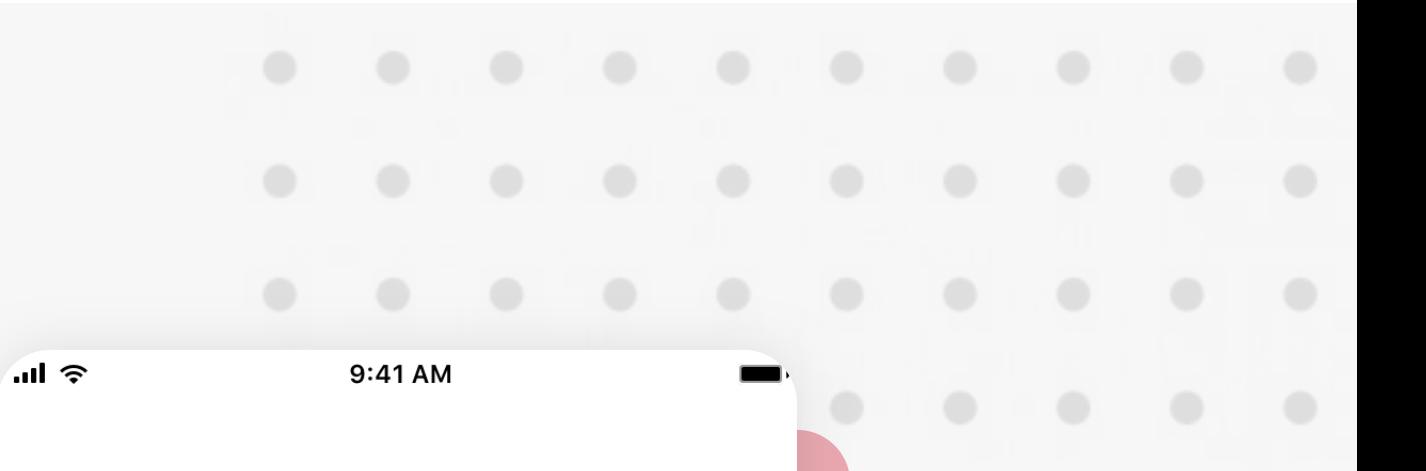

#### **Transaction verified**

Your transaction with vendor for the below amount has been validated

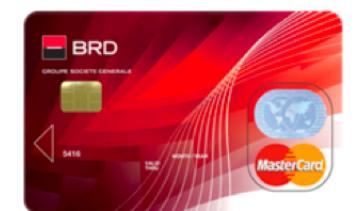

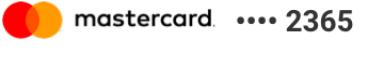

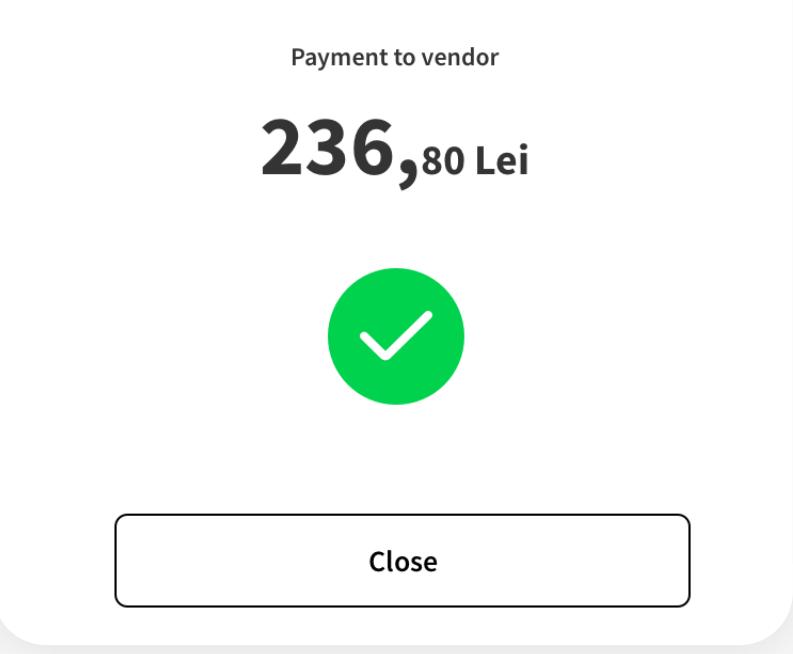

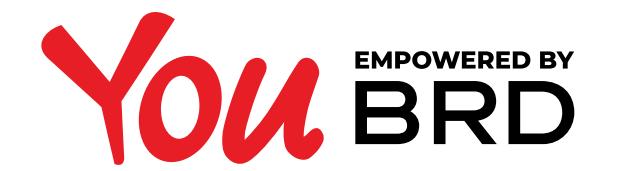

#### **SCA (STRONG CUSTOMER AUTHORIZATION)**

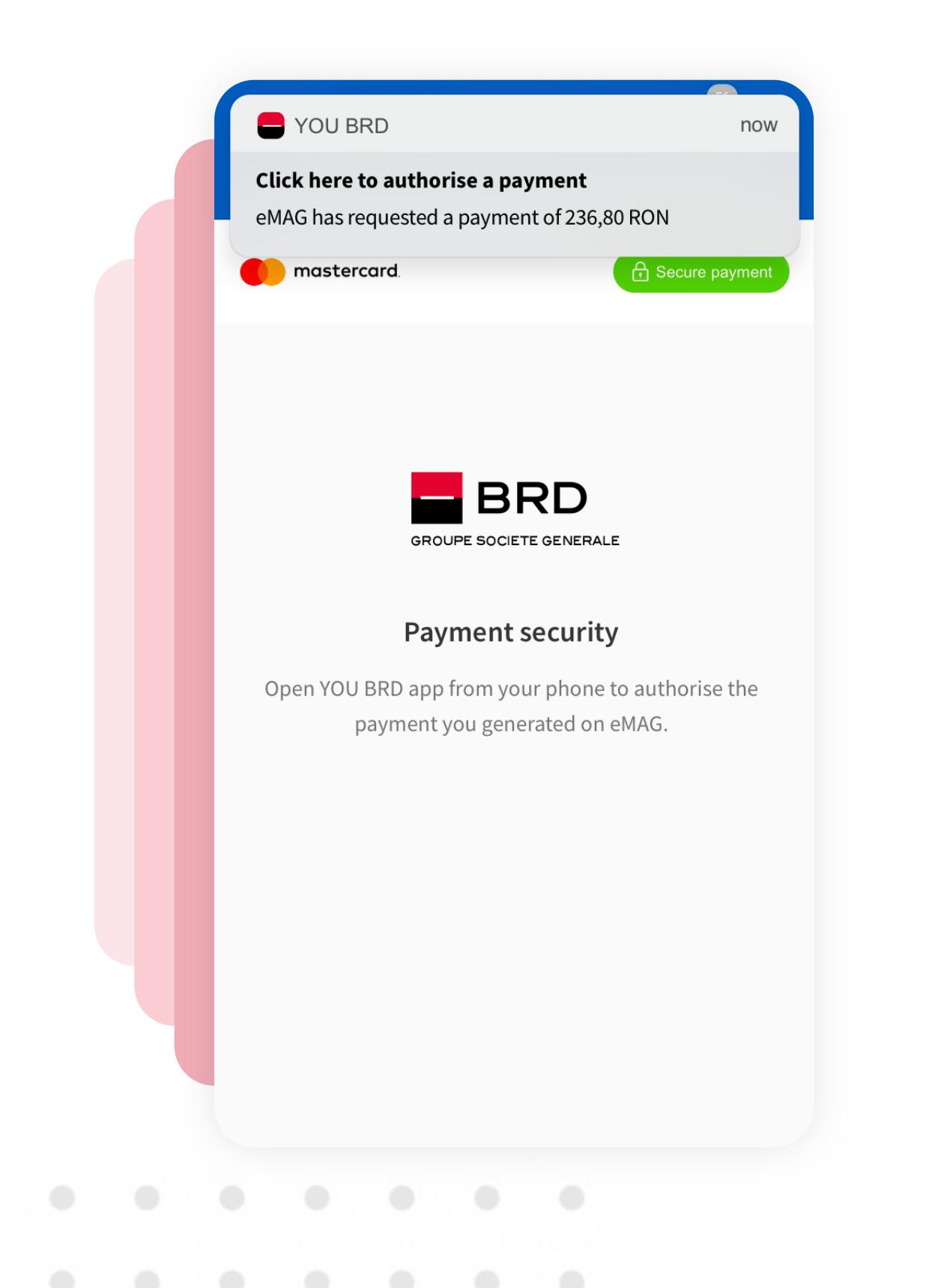